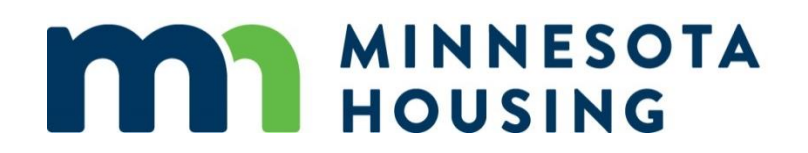

# **Web Administrator System Guide**

*August 11, 2023*

## **Table of Contents**

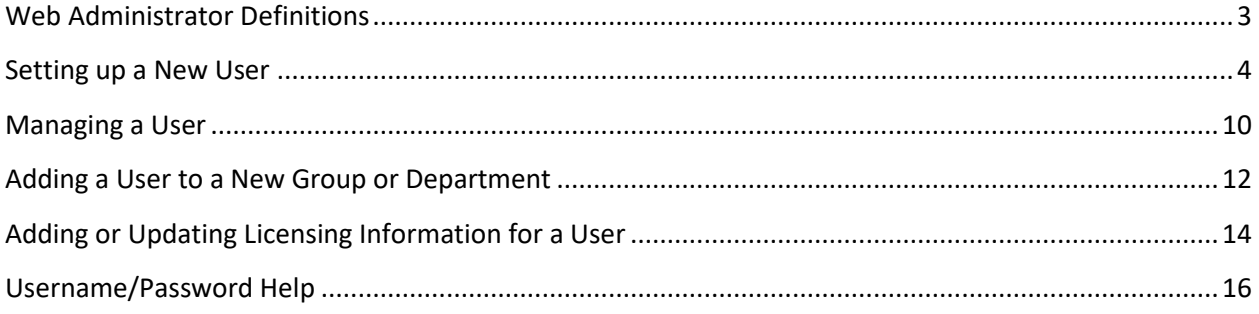

### <span id="page-2-0"></span>**Web Administrator Definitions**

Use the information below to help select the user's appropriate access level when setting up a new and/or updating a current user in the online commitment system. You must assign a "Security Groups" **and** a "Departments" to every user profile.

#### **Security Groups**

Assign users a Security Groups, which determines the access they will have in the online commitment system:

- **Lending Partner Admin** Allows user to set-up user accounts "Web Admin".
	- o More than one web admin is permitted.
	- $\circ$  If you select this option, you must also select "Lending Partner," "Lending Partner Associate," and "Lending Partner Read Only."
- **Lending Partner** Allows users to lock and "True and Certify" a loan, as well as make changes to a loan once it is locked.
- **Lending Partner Associate** Allows users to lock the loan.
- **Lending Partner Read Only** Allows user to view pipeline and upload closed loan files.

All Security Groups have access to order documents.

*\*The web administrator should have all four Security Groups.*

#### **Departments**

Assign users a Departments based on their role in the loan process (select only one):

- **Loan Officer -** Select this option for any originator. This will ensure loans are assigned correctly to individuals that originate loans.
	- o You must include the loan officer's NMLS license number.
- **Lending Partner -**Select this option for anyone who is not a loan officer, but needs access to the system (i.e. underwriter, closer, processor, lock desk, etc.).
- **Lender QC**  Select this option for anyone who should be notified by the Minnesota Housing Quality Control team when a loan is selected for audit.
	- $\circ$  This user will be responsible for working with and resolving Quality Control audits.

*\*The web administrator should have all three Departments.*

#### <span id="page-3-0"></span>**Setting up a New User**

• Log into the [Online Commitment System.](https://mhfa.mccloudplatform.com/webapp/Logon?returnUrl=%2F)

After login into the Online Commitment System, the initial landing page will be the **Announcements and Pipeline** screen.

#### **To create a New User**

- Click on **User Profile** icon
- Click on **Administration Mode (off)** to access **User Management**.

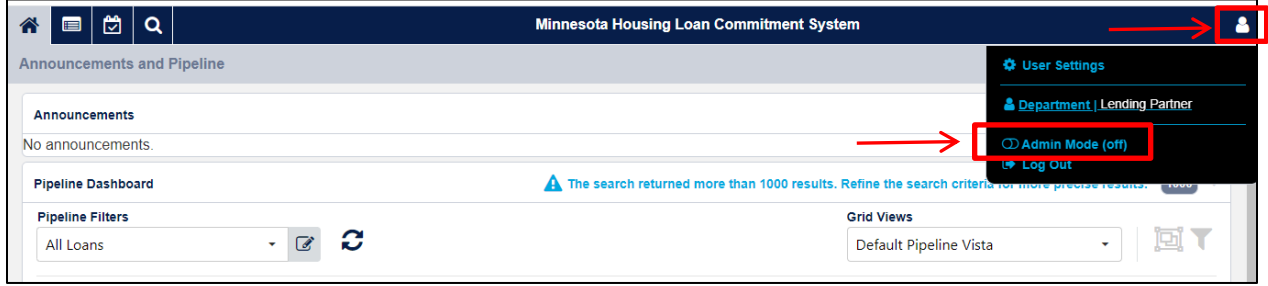

• Select the User Management icon and click **Add User** icon in the top Right corner of the page.

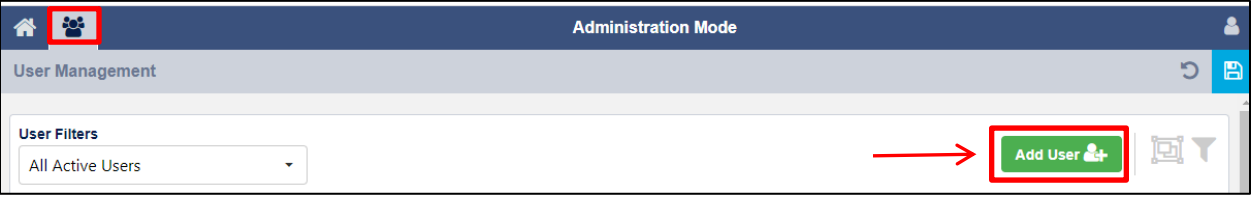

- Complete the following fields under **General Information** tab
	- o Account Expiration
		- $\triangleright$  The account expiration date is automatically set by the system a year from current date.
	- o First Name
	- o Last Name
	- o Email Address
	- o Work Phone
	- o Client (lender company name)
	- o Choose a Channel
		- If lender is originating both HO (home ownership) and HI (home improvement) select the most relevant channel.
		- Failure to select a channel will result in not being able to see the new user.
		- If the user originates both HO and HI, they will only be able to import a loan application under the channel assigned to them and will have to manually enter the loan under the other channel.

**\*Note:** Middle Name, Ext, Fax Number, Position, Commission % and User's Manager and User is a Manager checkbox are not required fields.

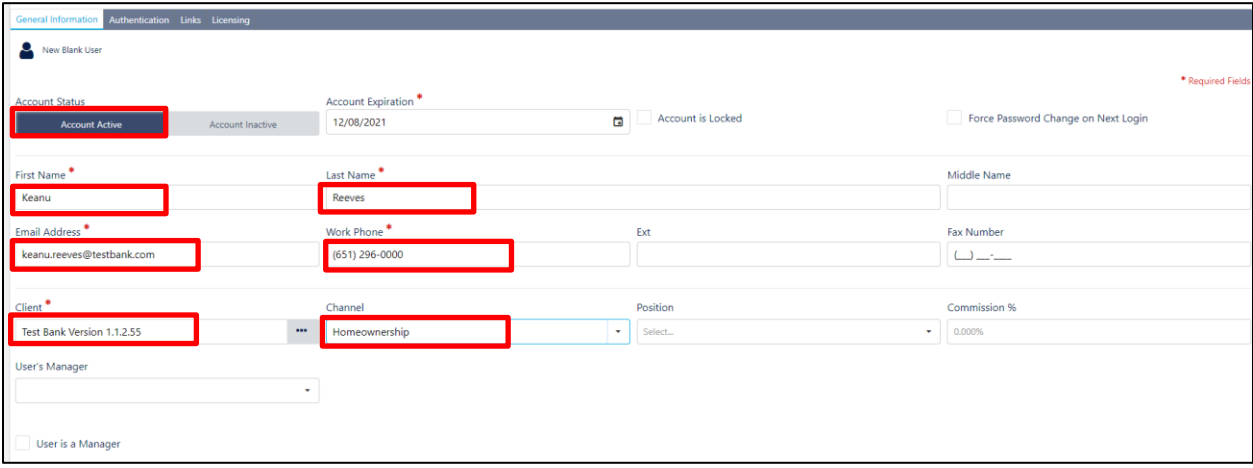

- Complete the following fields under **Authentication** tab
	- o Username should be set as the **person's work email address, not a general shared mailbox account.**
	- o Password Requirements:
		- $\triangleright$  Must contain at least 12 characters
		- $\triangleright$  Must contain at least one uppercase letter
		- ➢ Must contain at least one lowercase letter
		- ➢ Must contain at least one number
		- ➢ Must contain at least one special character (!"#\$%&'()\*+,-./:;<=>?@[\]^\_`{)
		- $\triangleright$  Password must be changed every 6 months
		- $\triangleright$  Passwords cannot be reused
- Even if checked, Force Password checkmark **does not save** when a user account is created. It is only saved after the user account is created, Force Password is checked and user account is saved.

**\*Note:** SSO Username, and PowerBI Username are not required fields.

- Multi-Factor Authentication is required to log into the Loan Commitment System.
- Users will need a code to login.
	- o There are 2 options to receive this code: Work email address and via text using cell phone and cell phone carrier information i.e. Verizon or AT&T.
- Recommendation: Verify both multifactor fields are updated in the system.

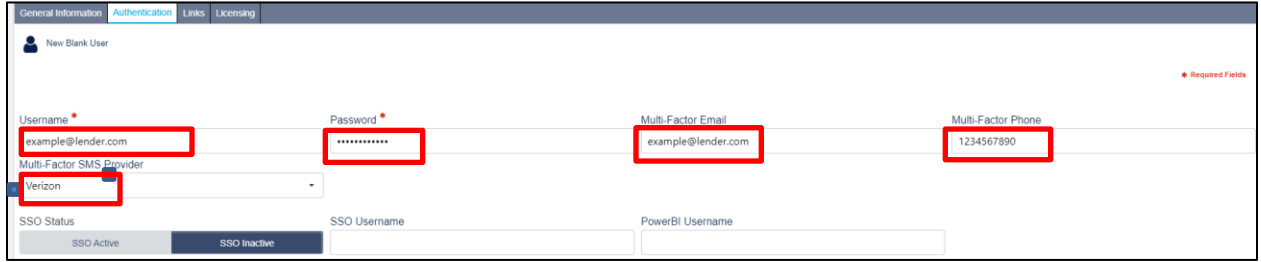

Complete the following fields under **Links** tab

- Select appropriate boxes to assign to the new user under **Security Groups:**
	- o **Lending Partner** Can enter a loan from lock to true and certify.
	- o **Lending Partner Admin** This is the Web Administrator; this membership should not be selected for any other user.
	- o **Lending Partner Associate** Can enter a loan through lock.
	- o **Lending Partner Read Only** Can view loan data only.
- Select appropriate **Department** (must set as Default for one of these):
	- o **Lending Partner** (underwriter, processor, closer, lock desk, etc.)
	- o **Loan Officer** (allows the Loan Officer name to be selected)
	- o **Lender QC** (closer, post closer, etc.)
- Multiple Departments are needed:
	- o Set the Default Department that is appropriate for a user (i.e. Lending Partner (Default) and Lender QC or Loan Officer (Default) and Lender QC).
- Select Operation Centers:
	- o Correspondent Ops Center
		- $\triangleright$  Set as Default

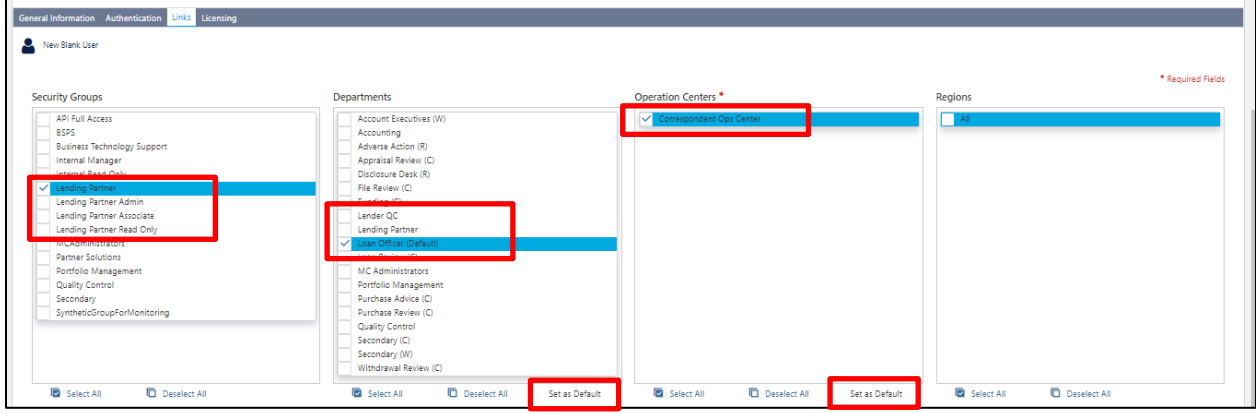

- Complete the following fields under **Licensing** tab if Loan Officer user has an NMLS number.
	- o Select the **Add License** icon in the bottom right corner of the User Management screen

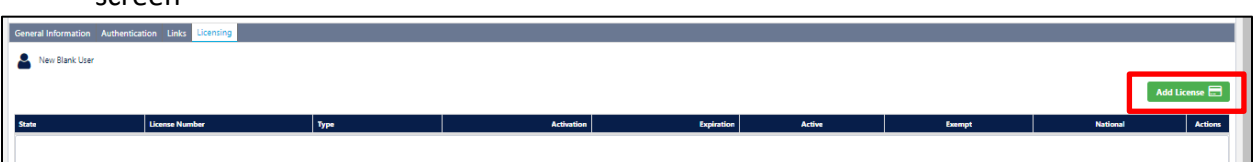

- Add the following required Licensing Information for the New User: Click on the fields to select options for the dropdown menu:
	- o License Type
		- ➢ Type NMLS will display Loan Officer's NMLS# on the documents
	- o License Number
	- o State auto fills N/A when NMLS is selected
	- o Activation Date (date user is added)
	- o Expiration Date (Enter 12/31/2099)
	- o License Active is pre checked
	- o Click Add

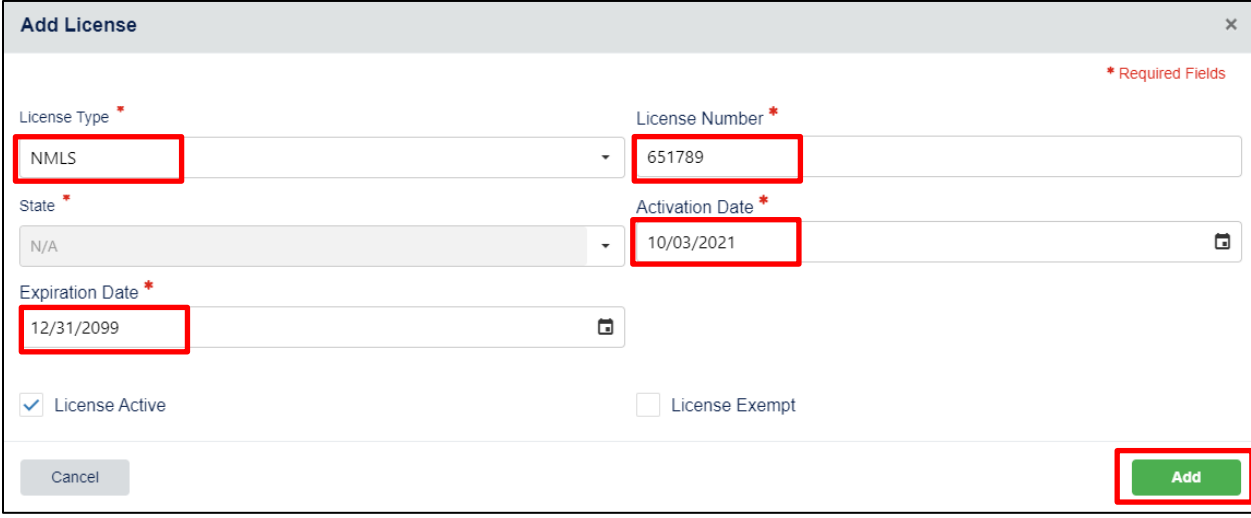

• Select the **Add License** icon again to add multiple License numbers.

• Once all fields have been completed, select the **Save** icon in the top Right corner of the screen to complete the New User account.

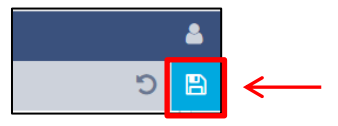

• If done correctly, the following notification will display:

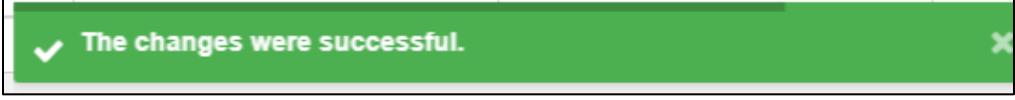

• If any red errors, clear the errors and click Save icon again. Close the red errors after the green notification displays.

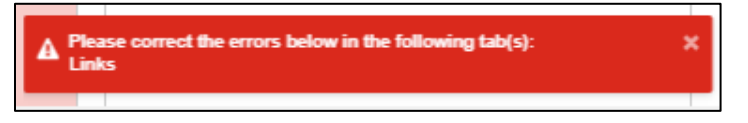

*Recommendation: Test the new user. Log in as the new user if able to login, email new user their username and password.*

• Once the user logs into the system please have the user go in the "User Settings" to set up a new password and username/password recovery question.

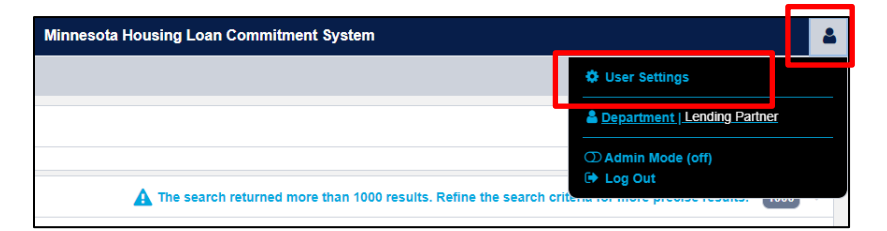

- Select "Password/Security" tab.
- Set up a new password and username/password recovery question.

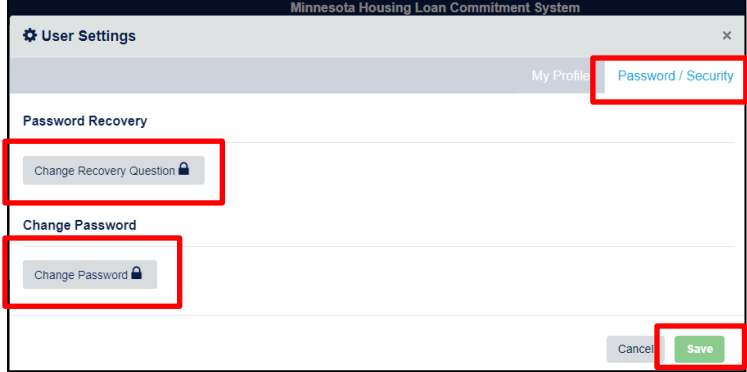

## <span id="page-9-0"></span>**Managing a User**

**To manage a current user**

- Click on **User Profile** icon
- Click on **Administration Mode (off)** to access **User Management**.

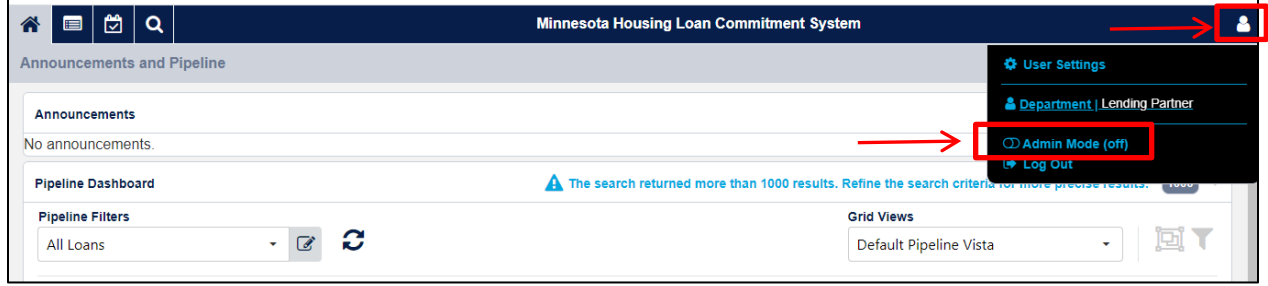

- Select the user from the list of active users:
	- o Users that are not active can be found using User Filters: All Users.

| 88<br>术                                                                               | <b>Administration Mode</b> |                     |                                    |                     |                           |                       |                                   |
|---------------------------------------------------------------------------------------|----------------------------|---------------------|------------------------------------|---------------------|---------------------------|-----------------------|-----------------------------------|
| <b>User Management</b>                                                                |                            |                     |                                    |                     |                           |                       | IB.<br>C                          |
| <b>User Filters</b><br>Add User<br><b>All Active Users</b><br>٠<br>Q Search grid data |                            |                     |                                    |                     |                           |                       |                                   |
| -<br><b>Last Name</b>                                                                 | G<br><b>First Name</b>     | Ÿ<br>Email          | $\overline{\phantom{a}}$<br>Client | ▼<br><b>Channel</b> | ۰.<br><b>User Manager</b> | <b>Account Status</b> | <b>TIT</b><br><b>Last Updated</b> |
| Q                                                                                     | Q                          | $\alpha$            | Q                                  | Q                   | Q                         | Q                     | Q                                 |
| <b>Brains</b>                                                                         | Jonnie                     | jbrains@state.mn.us | <b>Test Bank Newest Release</b>    | Homeownership       |                           | Active                | 03/15/2022                        |
| <b>Brains</b>                                                                         | Zelda                      | zbrains@state.mn.us | <b>Test Bank Newest Release</b>    | Homeownership       |                           | Active                | 03/15/2022                        |
| Control                                                                               | Quality                    | qc@testbank.com     | <b>Test Bank Newest Release</b>    | Homeownership       |                           | Active                | 03/14/2022                        |

**\*Note:** Turn on column filter to filer the column

**Or**

- Type in the name you are looking for in the **Search grid data** text box.
	- o A scroll bar will appear to the right of the grid if more users are available then what is displayed on the screen.

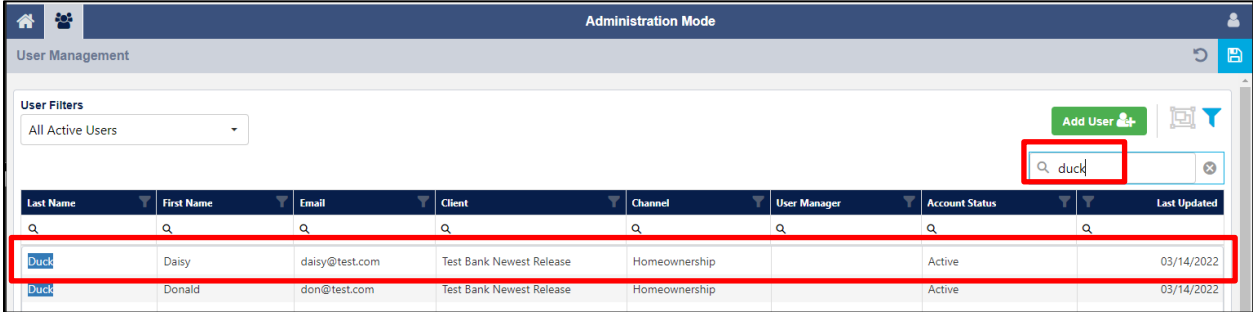

• Double-click on the User that you would like to manage.

#### • **Locked Account**

o If account is locked, Account is Locked is checked on General Information tab. Uncheck to unlock account.

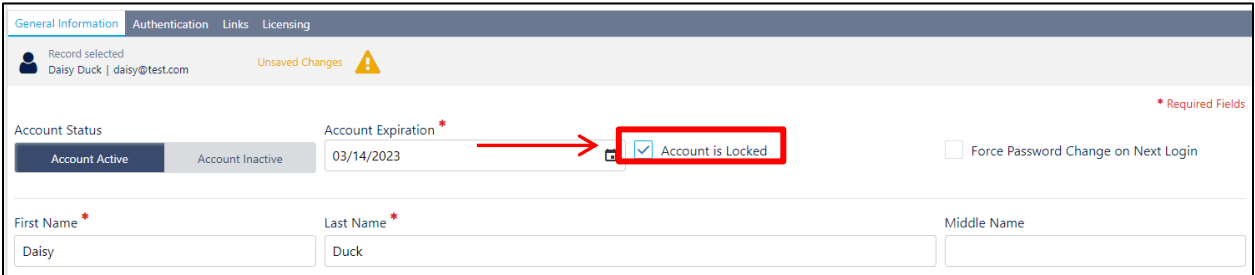

o Select the **Save** icon in the top Right corner of the screen and communicate the New Password to the User.

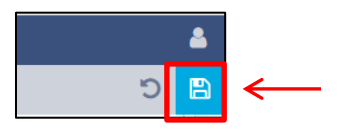

#### • **Password Reset**

o To reset password, type in temporary password into Password on **Authentication**  tab.

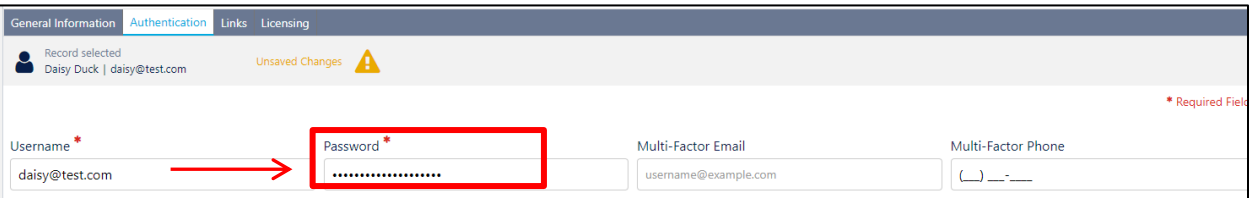

o Select the **Save** icon in the top Right corner of the screen and communicate the New Password to the User.

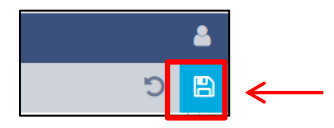

## <span id="page-11-0"></span>**Adding a User to a New Group or Department**

- Click on **User Profile** icon
- Click on **Administration Mode (off)** to access **User Management**.

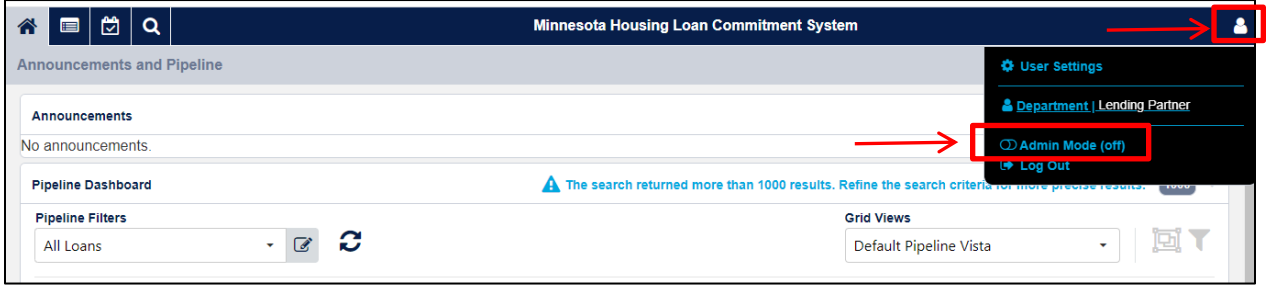

- Select the user from the list of active users:
	- o Users that are not active can be found using User Filters: All Users.

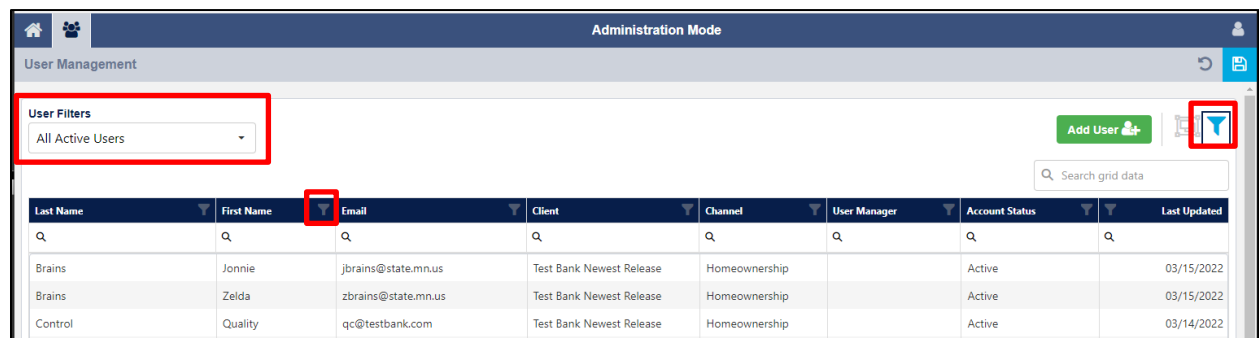

**\*Note:** Turn on column filter to filer the column.

**Or**

- Type in the name you are looking for in the **Search grid data** text box.
	- o A scroll bar will appear to the right of the grid if more users are available then what is displayed on the screen.

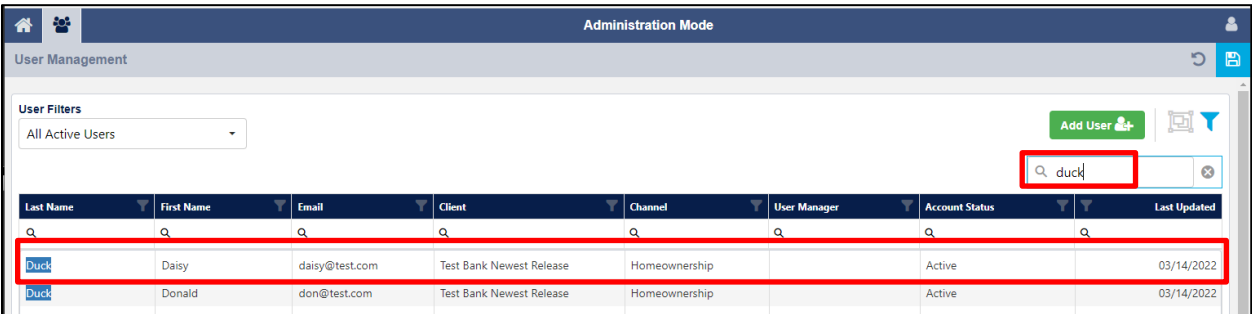

• Double-click on the User that you would like to manage.

- Make any changes to the Security Groups and Departments
	- o Departments always needs 1 Department to be Set as Default

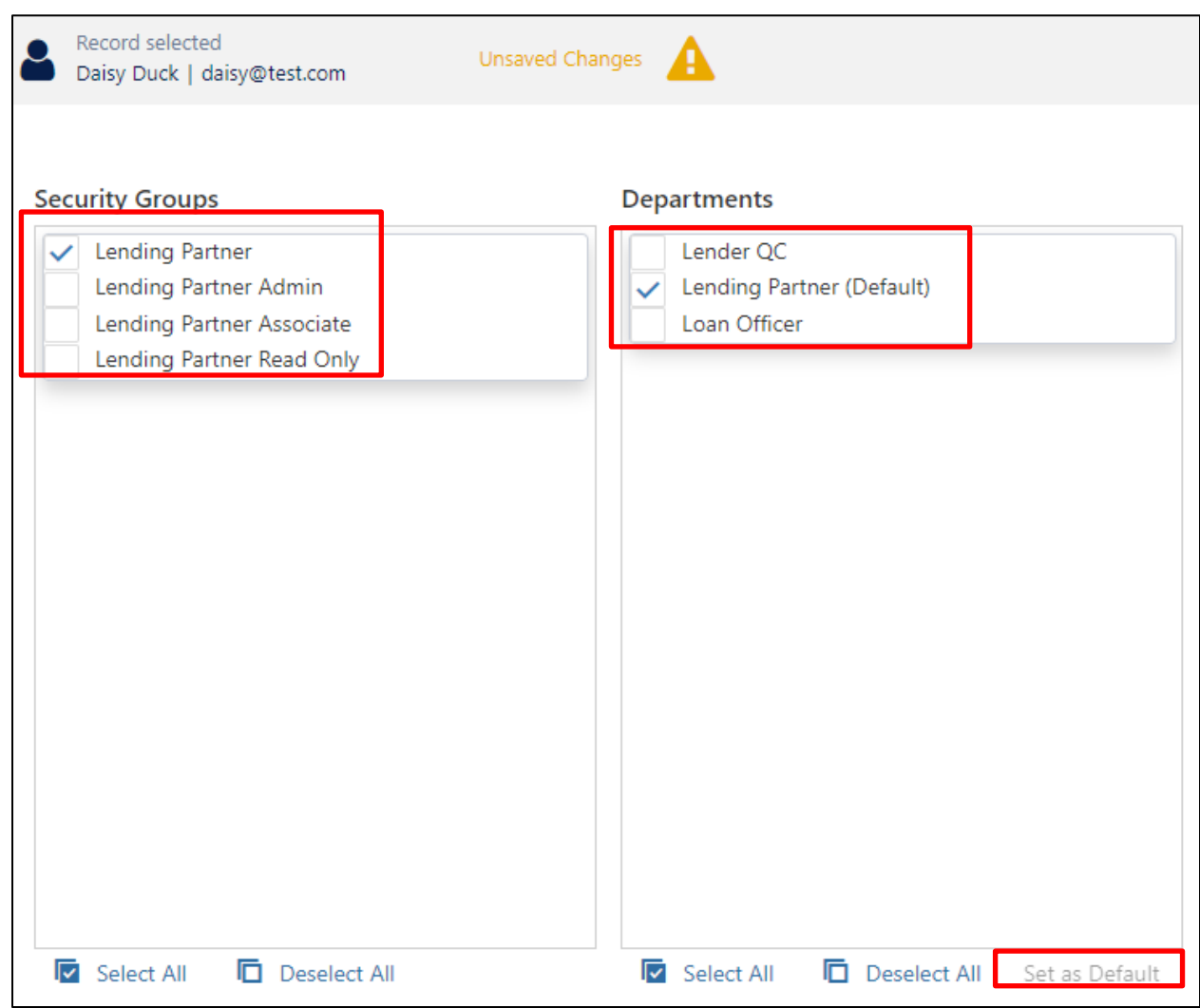

• Select the **Save** icon in the top Right corner of the screen.

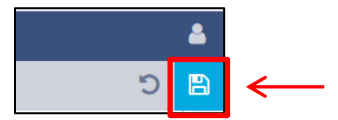

## <span id="page-13-0"></span>**Adding or Updating Licensing Information for a User**

- Click on **User Profile** icon
- Click on **Administration Mode (off)** to access **User Management**.

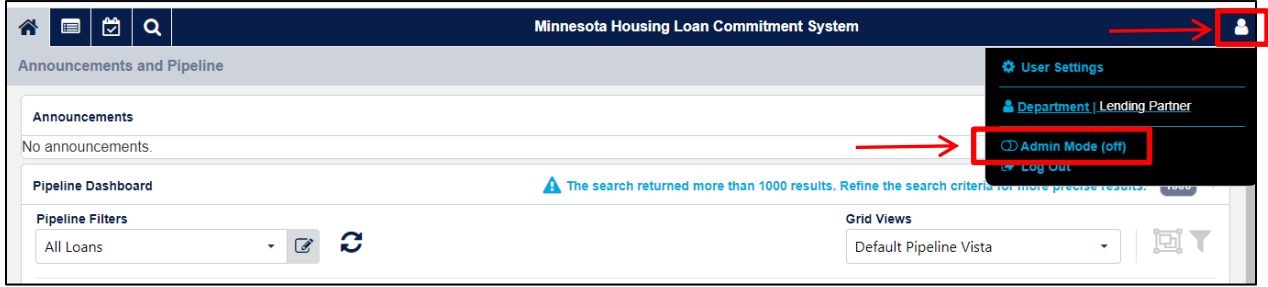

- Select the user from the list of active users:
	- o Users that are not active can be found using User Filters: All Users.

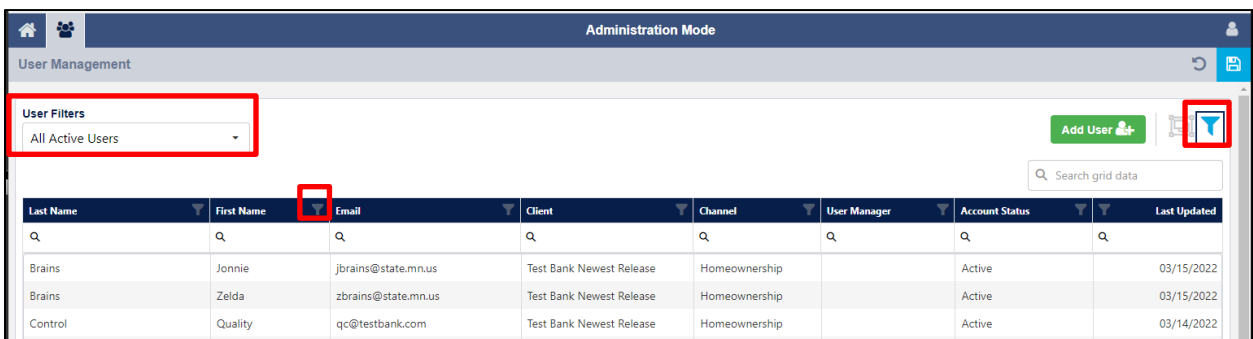

**\*Note:** Turn on column filter to filer the column

**Or**

- Type in the name you are looking for in the **Search grid data** text box.
	- o A scroll bar will appear to the right of the grid if more users are available then what is displayed on the screen.

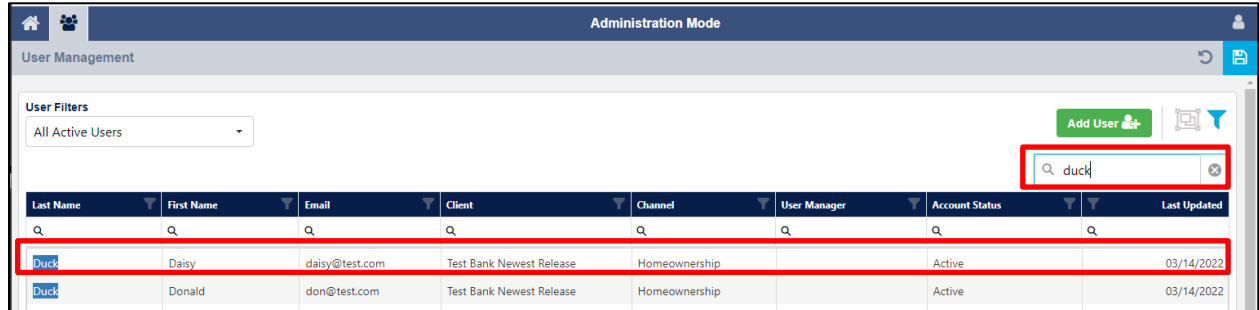

• Double-click on the User that you would like to manage.

• Select the **Add License** icon in the bottom right corner of the User Management screen

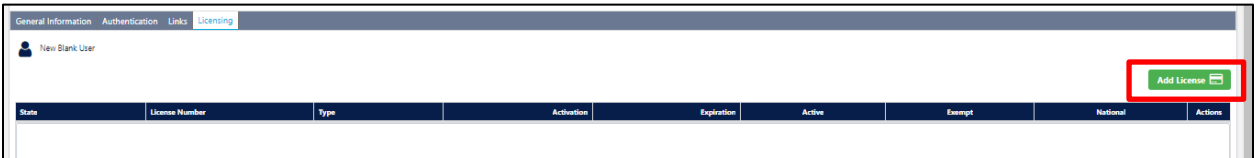

- Add the following required Licensing Information for the New User: Click on the fields to select options for the dropdown menu:
	- o License Type
		- ➢ Type NMLS will display Loan Officer's NMLS# on the documents
	- o License Number
	- o State auto fills N/A when NMLS is selected
	- o Activation Date (date user is added)
	- o Expiration date (Enter 12/31/2099)
	- o License Active is pre checked
	- o Click Add

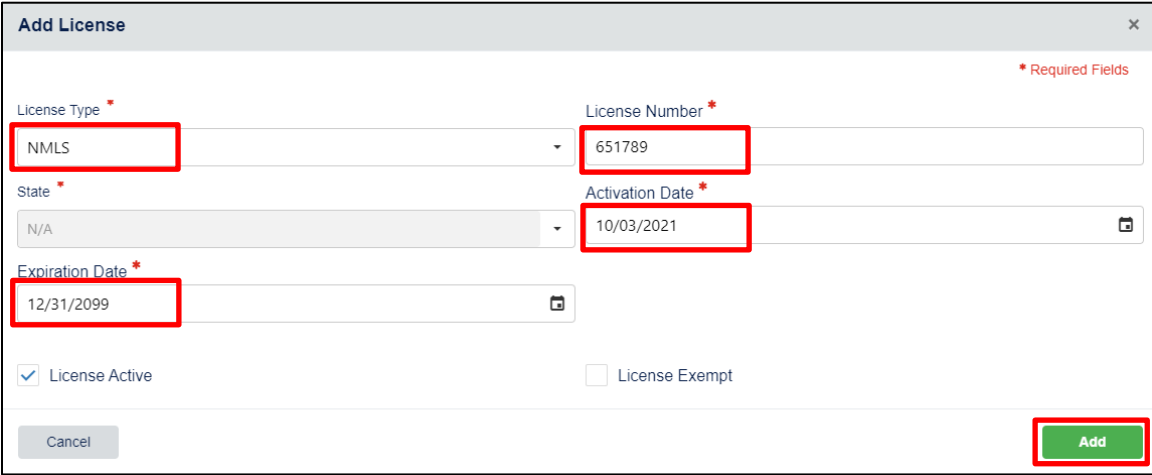

• To modify License, click on the pencil in the Action column.

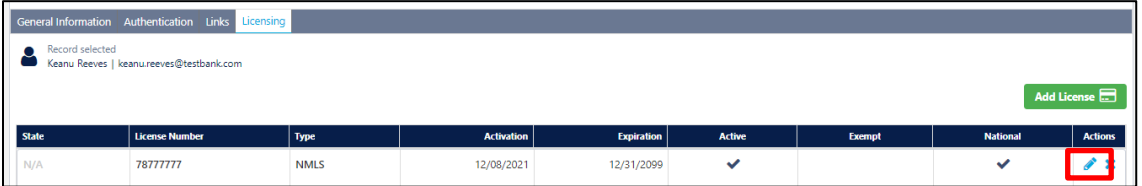

- Make any changes on the Edit License screen.
- Select the **Save** icon in the top Right corner of the screen.

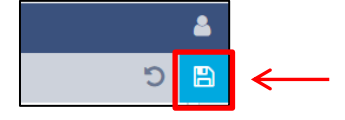

• This notification will display:

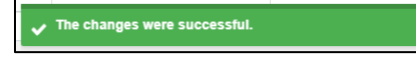

## <span id="page-15-0"></span>**Username/Password Help**

- Users must be logged in to reset their own password and establish a security question
- Click on **User Profile** icon
- Click on **User Settings**

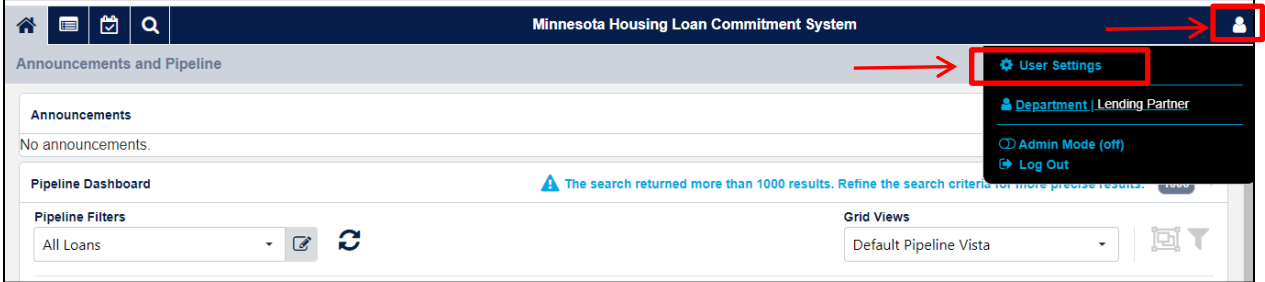

- Add Recovery Question and Recover Answer (turned on the eye to see text)
- Typed Current Password and New Password twice
- Click Save

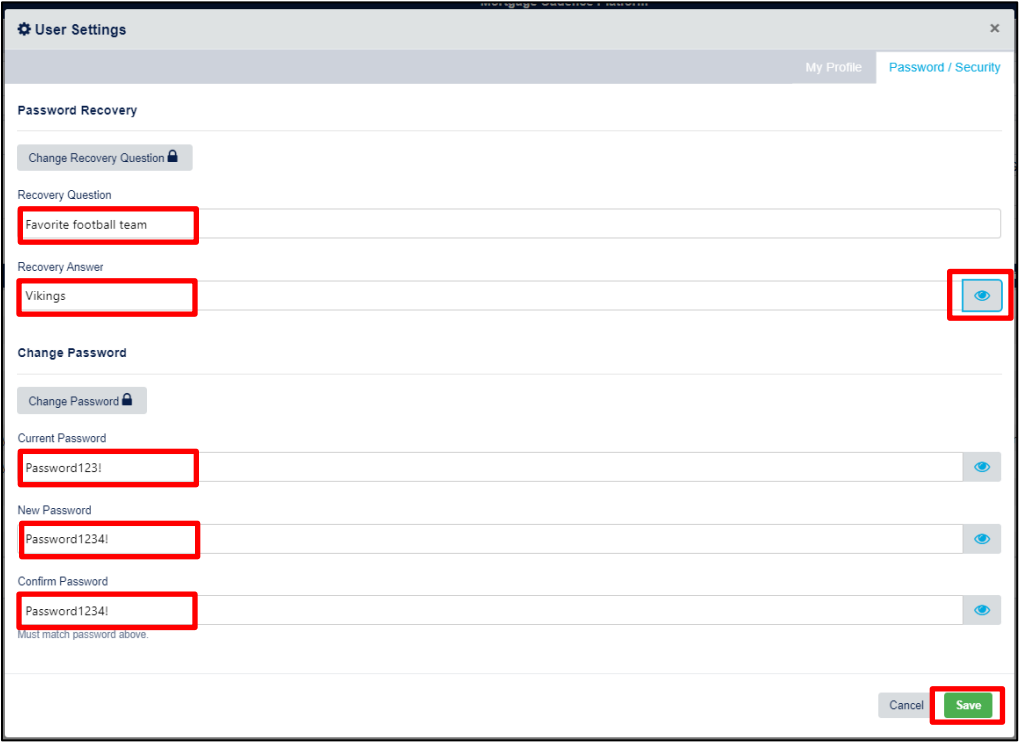

• This notification will display:

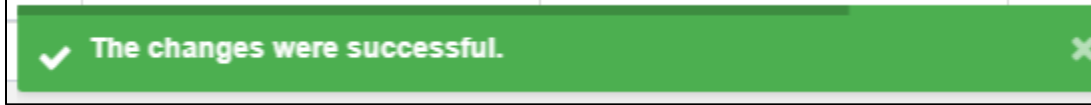